МАОУ ДПО ЦИТ

# Информационная система «АСУ РСО. Сетевой город»

Инструкция по восстановлению пароля пользователя АСУ РСО

> **Тольятти Март 2015**

#### **Часто задаваемые вопросы (ЧАВО)**

- **1. [Как получить доступ к Электронному дневнику своего ребенка](#page-2-0)**
- **2. [При входе в АСУ РСО система запрашивает контрольный вопрос. Что это такое?](#page-2-1)**
- **3. [Я забыл\(а\) пароль от электронного дневника/журнала](#page-3-0). Что делать?**
- **4. [Я не могу зайти в электронный дневник/журнал](#page-5-0). Что делать?**
- **5. [Я не помню имя пользователя для входа в электронный дневник/журнал](#page-6-0). Что [делать?](#page-6-0)**
- **6. [Как сменить пароль и секретный вопрос в электронном дневнике/журнале?](#page-6-1)**

#### <span id="page-2-0"></span>**Как получить доступ к Электронному дневнику своего ребенка**

Все дети при зачислении в школу регистрируются в АСУ РСО и получают логин и пароль доступа к системе. В функционале АСУ РСО предусмотрена возможность отслеживать успеваемость ребенка через Электронный дневник.

Родители могут получить логин и пароль для доступа к Электронному дневнику в школе у классного руководителя или администрации школы.

# **При входе в АСУ РСО система запрашивает контрольный вопрос. Что это такое?**

При первом входе в АСУ РСО Вам будет предложено установить контрольный вопрос и ответ на него. Эта информация поможет восстановить пароль для входа в АСУ РСО при его утере.

В качестве контрольного вопроса Вы можете выбрать один из предложенных вариантов или придумать свой вопрос (рис. 1).

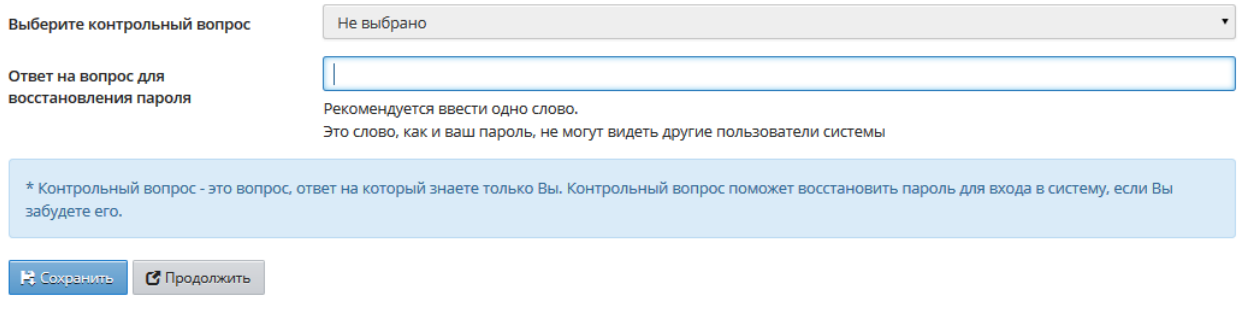

<span id="page-2-1"></span>Рис. 1

В поле "Ответ на вопрос для восстановления пароля" необходимо указать ответ на него (рис. 2).

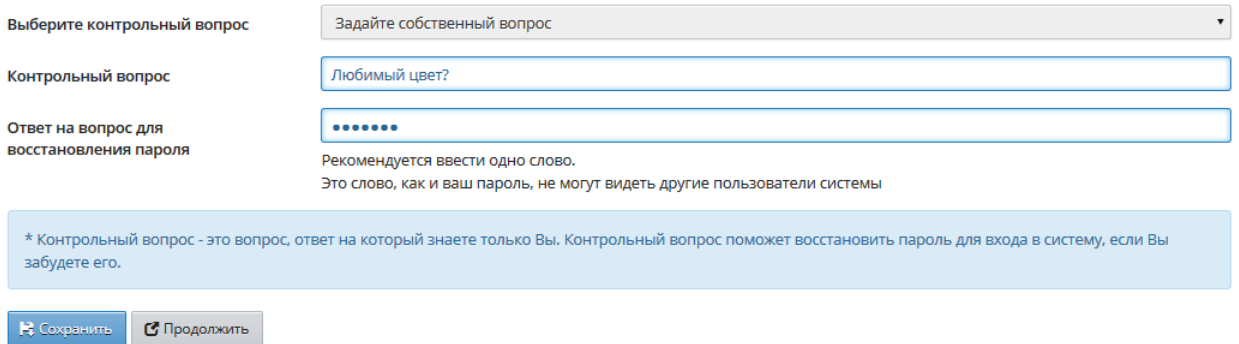

Рис. 2

#### Информационная система «АСУ РСО. Сетевой город»

После сохранения обратите внимание на информационное сообщение (рис. 3).

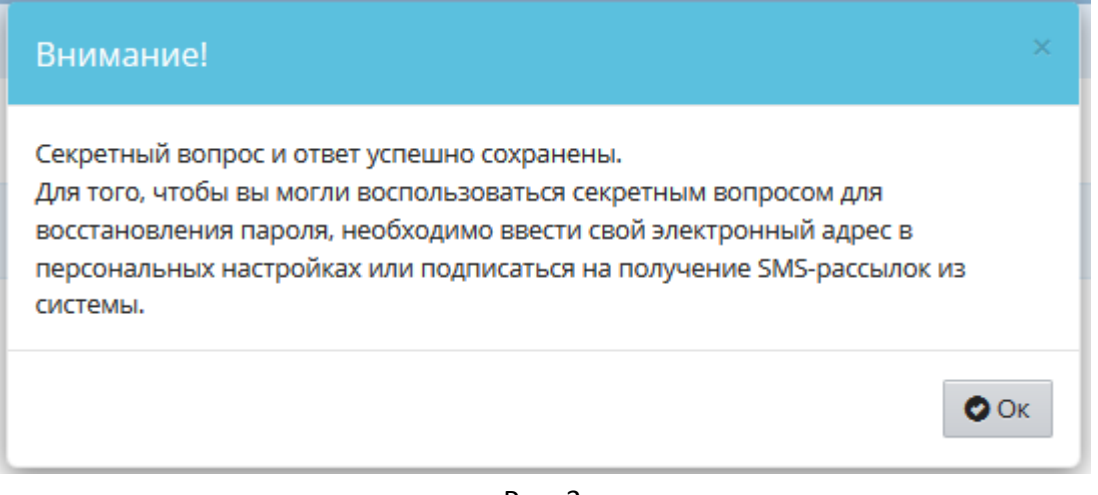

Рис. 3

Далее для восстановления пароля необходимо ввести **свой адрес электронной почты** в разделе "Персональные настройки" или подписаться на получение SMS-рассылок из системы.

### <span id="page-3-0"></span>**Я забыл(а) пароль от электронного дневника/журнала. Что делать?**

Для восстановления пароля в адресной строке браузера:

- наберите адрес ACY PCO [http://nschool.tgl.net.ru.](http://nschool.tgl.net.ru/)
- на титульной странице выберите пункт «Войти в образовательное учреждение».
- В окне, появившемся на экране, нажмите пункт **"Восстановить пароль"** (рис. 4)**.**

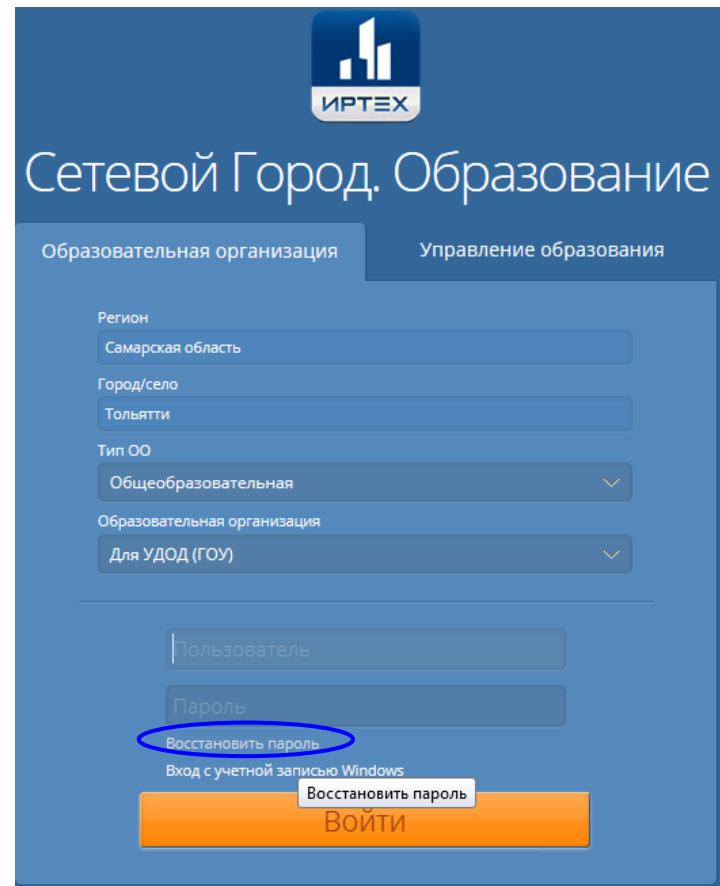

Рис. 4

Внимательно знакомьтесь с информационным сообщением и выполните описанные требования (рис. 5).

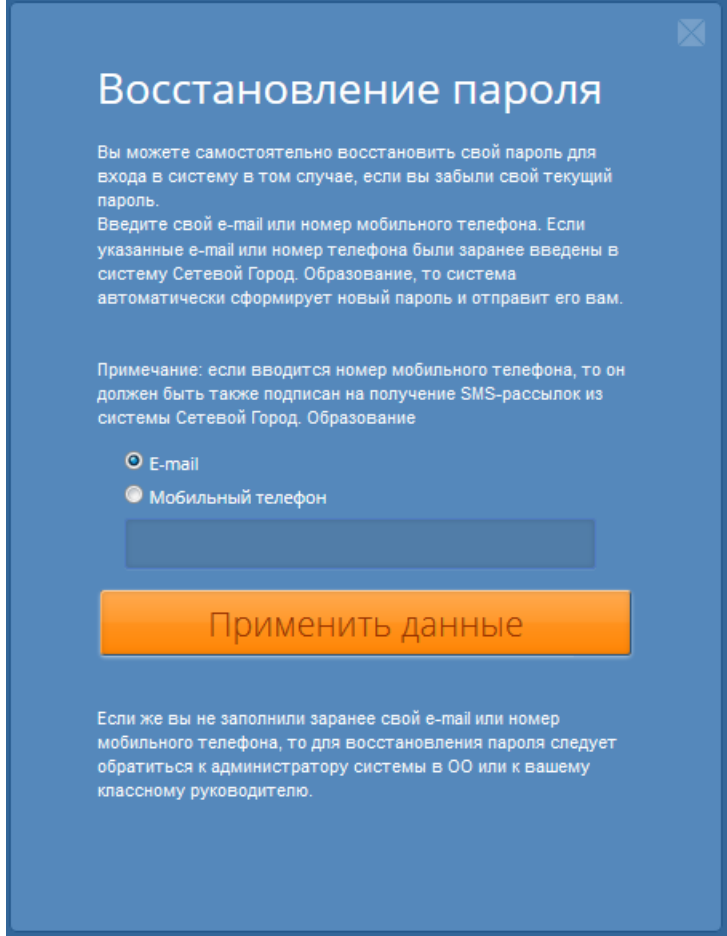

Рис. 5

Укажите **адрес электронной почты или номер телефона** (они должны совпадать с ранее введёнными в АСУ РСО).

Если вы укажите адрес электронной почты, то Вам будет предложено ответить на контрольный вопрос\* (рис. 6). После проверки вашего ответа новый пароль будет отправлен на указанный адрес электронной почты.

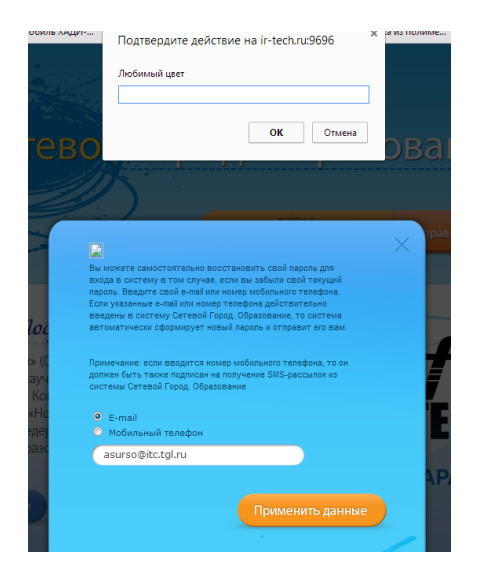

Рис. 6

\*Подробнее про контрольный вопрос можно прочитать в [пункте](#page-2-1) **1**.

## <span id="page-5-0"></span>**Я не могу зайти в электронный дневник/журнал. Что делать?**

Внимание! Не рекомендуется использовать инструмент браузера «Сохранение паролей».

Если после ввода имени пользователя и пароля вы видите ошибку «Неверное имя пользователя или пароль»:

- проверьте правильность выбора образовательного учреждения;
- проверьте правильность набора имени пользователя;
- проверьте раскладку клавиатуры, которую вы используете для ввода пароля;
- проверьте регистр, который вы используете для ввода пароля;
- проверьте, не нажата ли клавиша Caps Lock на вашей клавиатуре при вводе пароля.

Если вышеописанные действия не привели к положительному результату, попробуйте очистить кэш браузера.

#### *Как очистить кэш в Internet Explorer (версия 10.0 и старше)?*

- Зайдите в настройки браузера, нажав в правом верхнем углу иконку <sup>83</sup> «шестерёнки», и выберите раздел «Свойства браузера».
- В открывшемся окне выберите Вкладку «Общие» и нажать на кнопку «Удалить»
- В окне «Удаление истории обзора» установите флажок на пункт «Временные файлы Интернет и веб-сайтов» и «Пароли»
- Для завершения процесса нажмите «Удалить».

#### Информационная система «АСУ РСО. Сетевой город»

*Как очистить кэш в Google Chrome (версия 24.0 и старше)?*

- Зайдите в настройки браузера, нажав в правом верхнем углу иконку  $\equiv$ выберите раздел «История».
- В открывшемся меню выберите пункт «Очистить историю».
- В окне «Очистить данные просмотров» выберите из списка период, за который необходимо удалить данные, например «за все время».
- Установите флажок «Очистить кэш» и убедитесь, что прочие флажки сняты.
- Для завершения процесса нажмите «Очистить историю».

*Как очистить кэш в Mozilla Firefox (версия 24.0 и старше)?*

- Зайдите в настройки браузера, нажав в левом верхнем углу иконку выберите раздел «Журнал».
- Выберите панель "Удалить Историю".
- В диалоговом меню выбрать пункт Удалить **ВСЁ**
- Установите флажки «Куки», «Кэш», «Активные сеансы» и убедитесь, что прочие флажки сняты.
- Щёлкните "Удалить сейчас".

В других браузерах процедура очистки кэша проходит аналогично, но название команд в меню могут отличаться.

# <span id="page-6-0"></span>**Я не помню имя пользователя для входа в электронный дневник/журнал. Что делать?**

Вам необходимо обратиться к администрации школы.

# <span id="page-6-1"></span>**Как сменить пароль и секретный вопрос в электронном дневнике/журнале?**

В разделе "Персональные настройки" можно изменить контрольный вопрос и ответ на него (рис. 7).

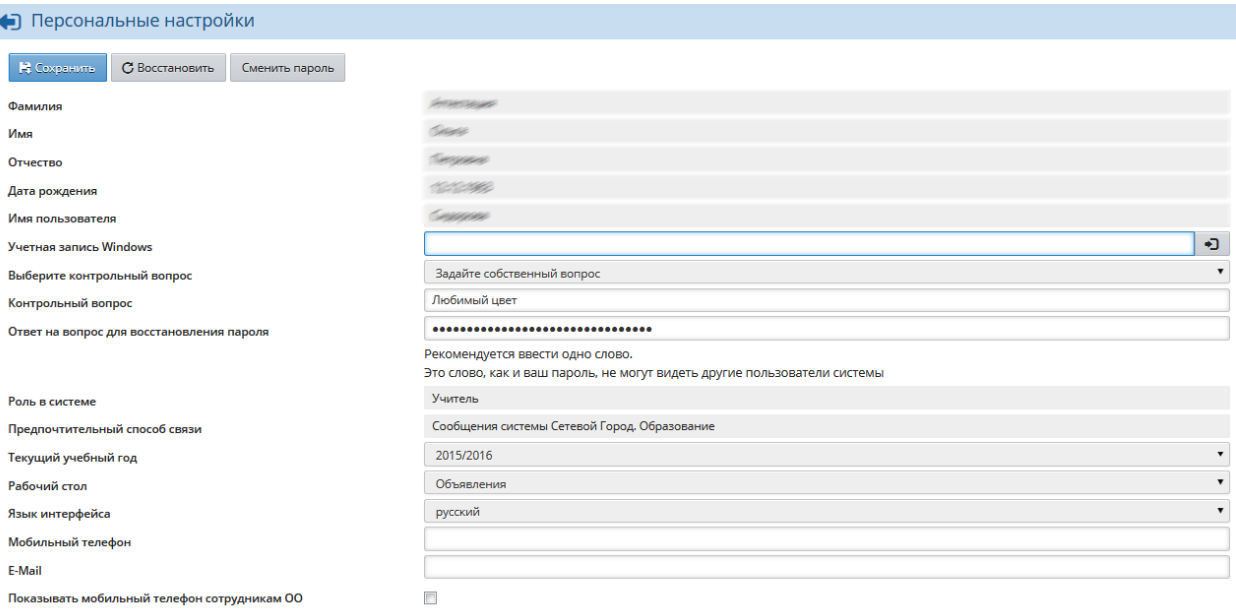

# Информационная система «АСУ РСО. Сетевой город»

Рис. 7